## **Creating a Connection - basics**

To access a database with DbVisualizer, you must first create and setup a Database Connection. The easiest way to set up a connection is to use the Connection Wizard, but you can also do it manually.

- [Using the Connection Wizard](#page-0-0)
- [Setting Up a Connection Manually](#page-2-0)

## <span id="page-0-0"></span>Using the Connection Wizard

1. Launch the wizard from **Database->Create Database Connection** and click **Use Wizard** when prompted, 2. Enter a name for the connection on the first Wizard page and click **Next**,

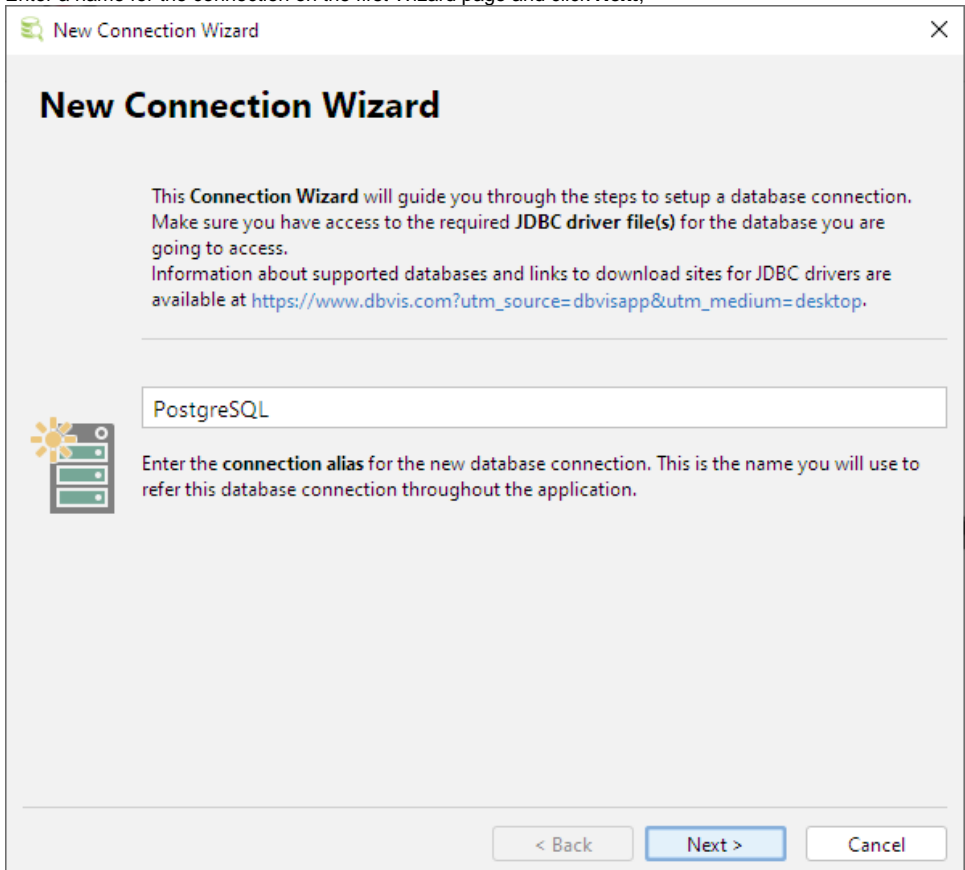

3. Select an installed JDBC driver (marked with a green checkmark) on the second wizard page (see [Installing a JDBC Driver](https://confluence.dbvis.com/display/UG120/Installing+a+JDBC+Driver) for how to install a JDBC driver manually),

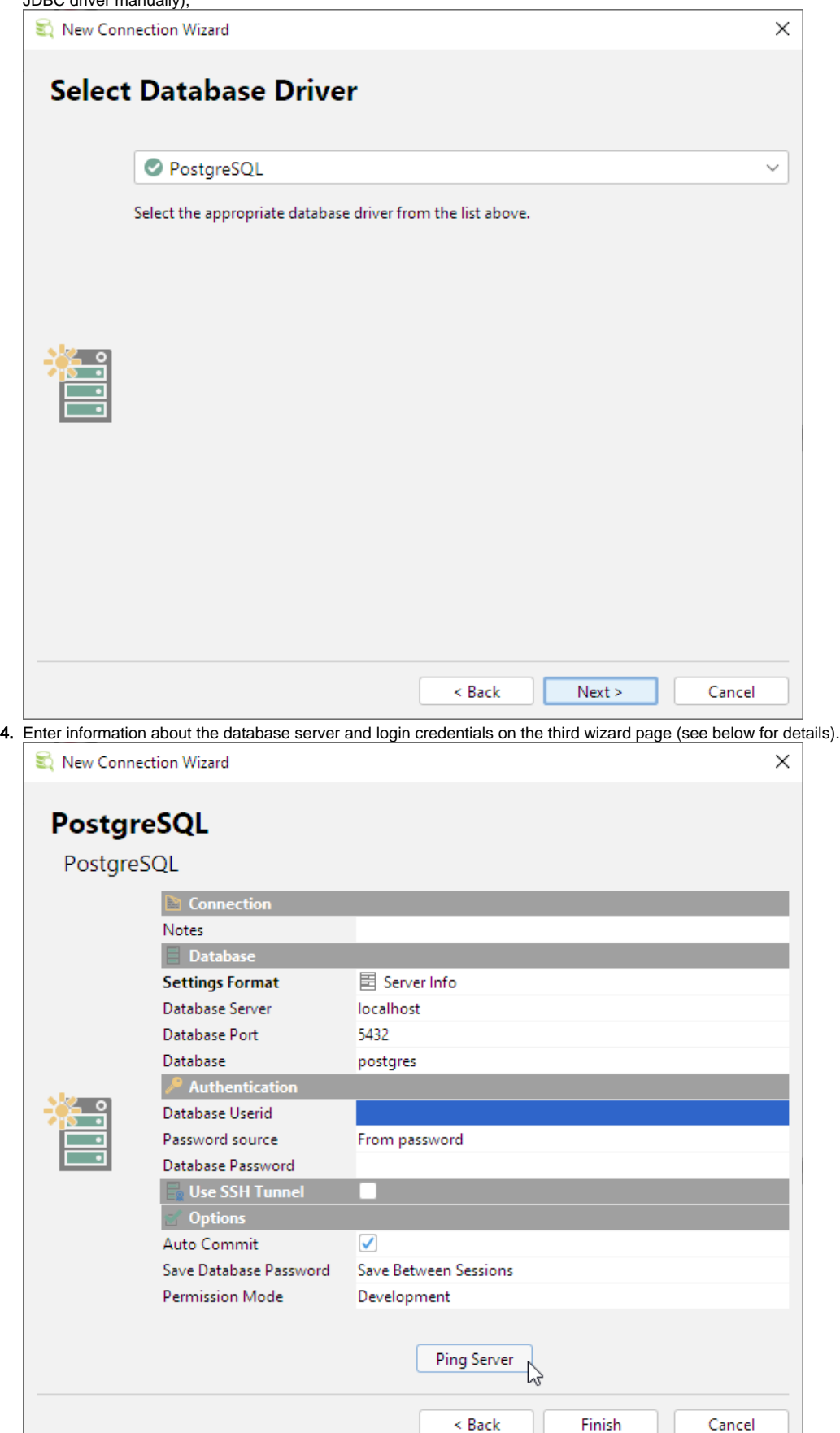

5. Verify that a network connection can be established to the specified address and port by clicking the **Ping Server** button,

- 6. If Ping Server shows that the server can be reached, click the **Finish** button to create the connection.
- 7. An Object View tab for the new connection is opened automatically. If the connection to the database can be established, the Connection
	- Message area in the tab shows the database and driver versions, otherwise it shows a message about what is wrong.

See [Fixing Connection Issues](https://confluence.dbvis.com/display/UG120/Fixing+Connection+Issues) for some tips if you have problems connecting to the database.

The information about the database server that needs to be entered depends on the which JDBC driver you use. For most drivers, you need to specify:

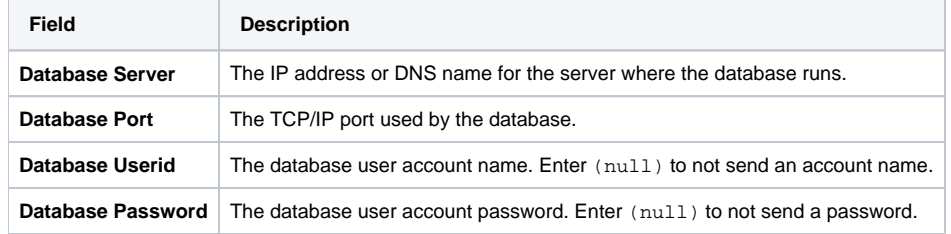

For some database such as Oracle, you may use a [TNS name](https://confluence.dbvis.com/display/UG120/Using+Oracle+TNS+Names) instead of specifying the server and port. Other drivers may add more fields that are driver specific.

You may also optionally specify [SSH tunneling information](https://confluence.dbvis.com/display/UG120/Security) and Options, such as:

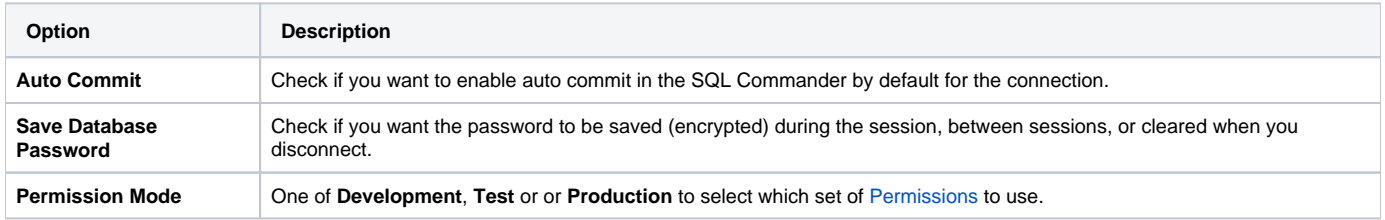

See the [Configuring Connection Properties](https://confluence.dbvis.com/display/UG120/Configuring+Connection+Properties) page for related topics.

## <span id="page-2-0"></span>Setting Up a Connection Manually

1. Create a new connection from **Database->Create Database Connection** and click **No Wizard** when prompted. An **Object View** tab for the new connection is opened,

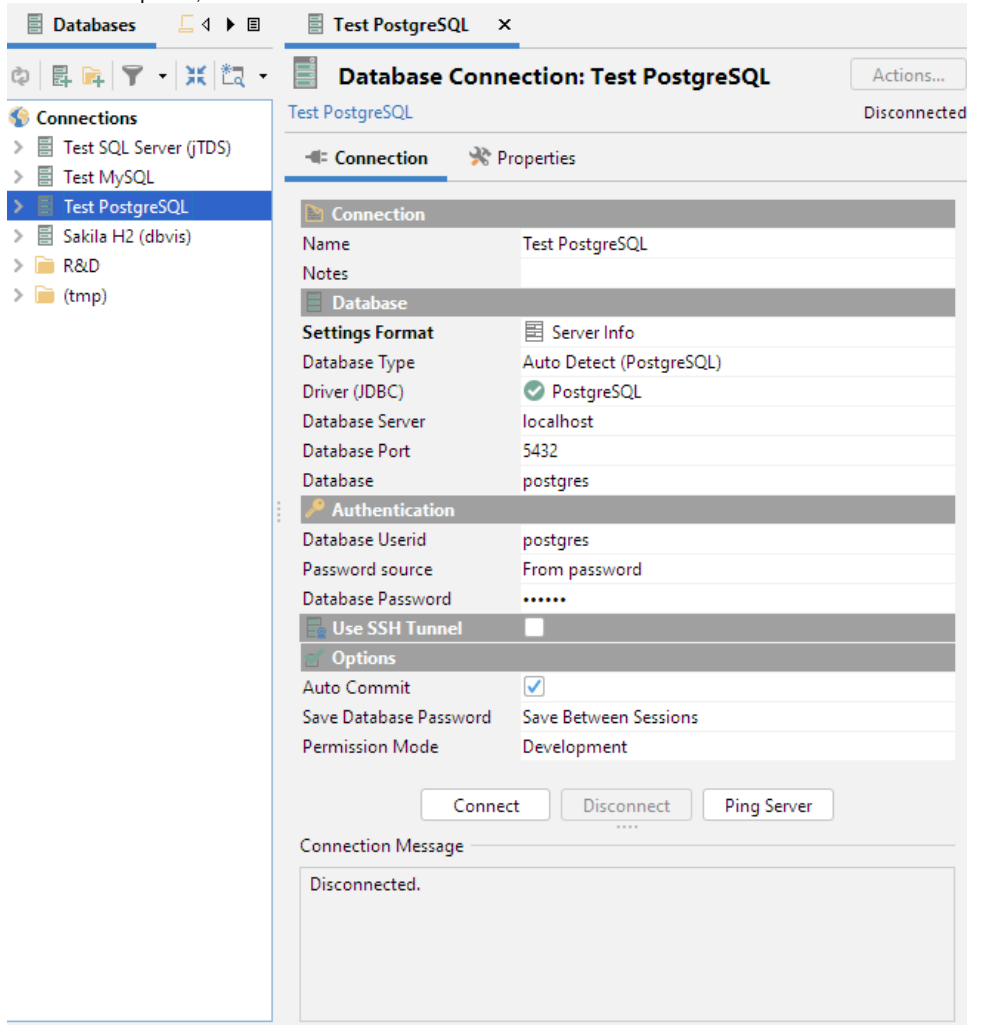

- 2. Enter a name for the connection in the **Name** field, and optionally enter a description of the connection in the **Notes** field,
- 3. Leave the **Database Type** as **Auto Detect,**
- 4. Select an installed **JDBC driver** (marked with a green checkmark) from the Driver (JDBC) list (see [Installing a JDBC Driver](https://confluence.dbvis.com/display/UG120/Installing+a+JDBC+Driver) for how to install a JDBC driver manually),
- 5. Enter information about the database server in the remaining fields (see below for details),
- 6. Verify that a network connection can be established to the specified address and port by clicking the **Ping Server** button,
- 7. If Ping Server shows that the server can be reached, click **Connect** to actually connect to the database server.

See [Fixing Connection Issues](https://confluence.dbvis.com/display/UG120/Fixing+Connection+Issues) for some tips if you have problems connecting to the database.

Alternatively, you can set the **Settings Format** to **Database URL** (this is the only choice for some custom JDBC drivers). This replaces the fields for information about the database server with a single **Database URL** field, where you can enter the JDBC URL.

The information about the database server that needs to be entered depends on the which JDBC driver you use. For most drivers, you need to specify:

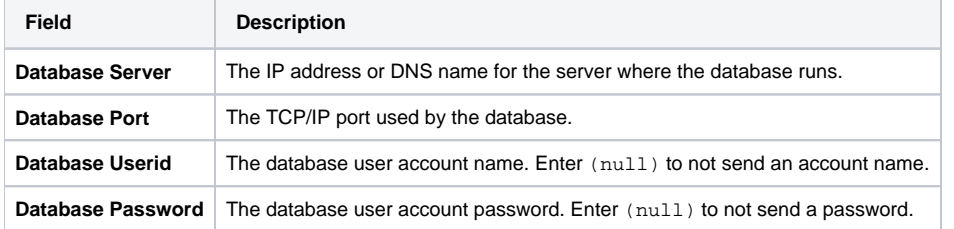

For some database such as Oracle, you may use a [TNS name](https://confluence.dbvis.com/display/UG120/Using+Oracle+TNS+Names) instead of specifying the server and port. Other drivers may add more fields that are driver specific.

You may also optionally specify [SSH tunneling information](https://confluence.dbvis.com/display/UG120/Security) and Options, such as:

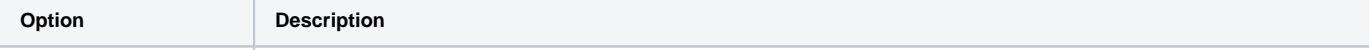

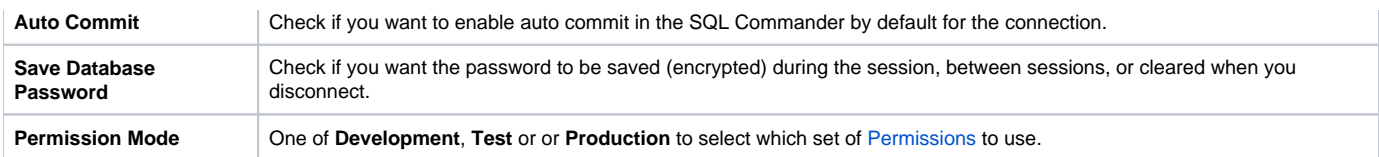

See the [Configuring Connection Properties](https://confluence.dbvis.com/display/UG120/Configuring+Connection+Properties) page for related topics.